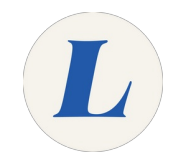

## **Switch from Conversation View to Messages View**

This guide will show you how to swap between Conversation and Messages view.

Written By: Wayne Peterson

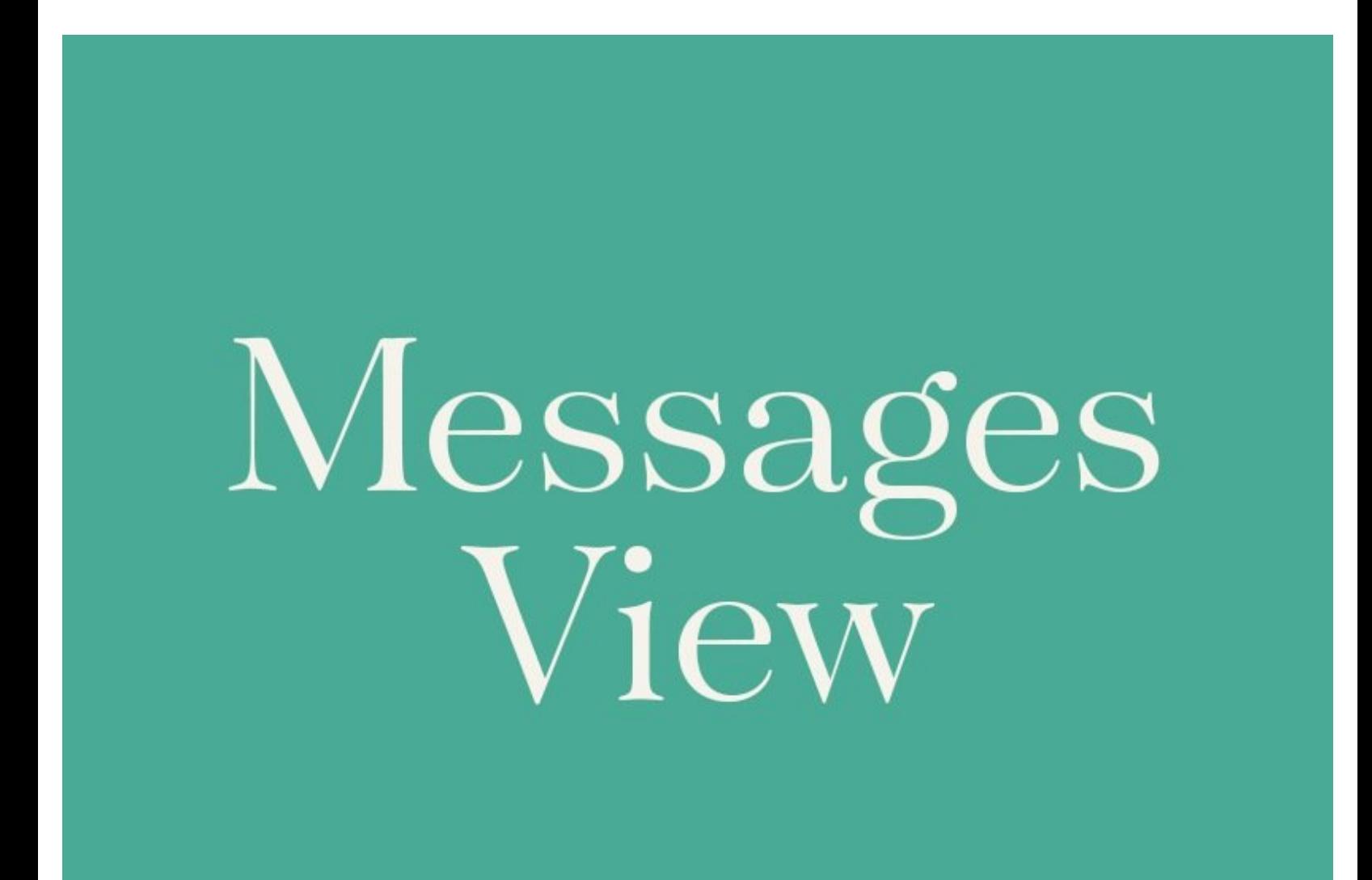

This document was generated on 2021-12-23 03:17:28 AM (MST).

## **INTRODUCTION**

Office365 sorts your mailbox by Conversations by default. This means each thread of messages is represented by a single entry. This guide will show you how to switch this view back to the classic message view with all items appearing as their own entries.

This document was generated on 2021-12-23 03:17:28 AM (MST).

## **Step 1 — Switch from Conversation View to Messages View**

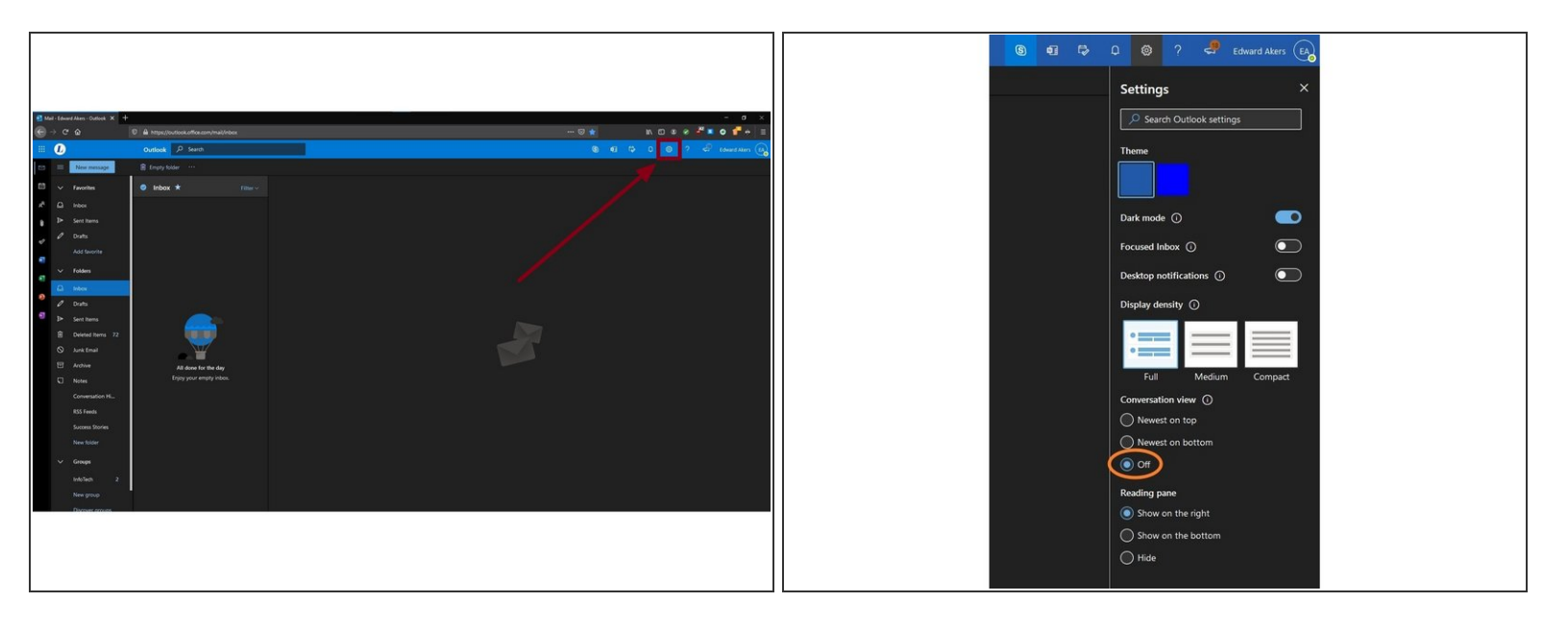

- Sign into webmail and view your inbox.
- **Click the cog wheel in the upper right to open the Settings pane.**
- Select **Off** under **Conversation view**.

This document was generated on 2021-12-23 03:17:28 AM (MST).